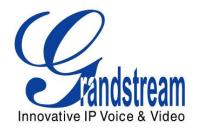

# Grandstream Networks, Inc.

# GXP2110 SIP Enterprise Phones

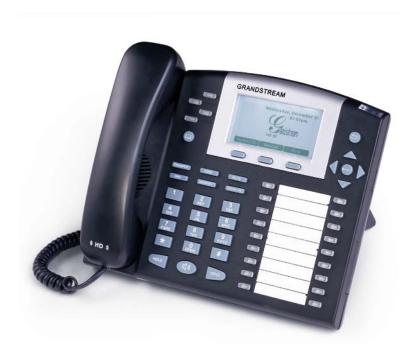

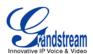

# **TABLE OF CONTENTS**GXP2110 USER MANUAL

| WELCOME                                                | 4       |
|--------------------------------------------------------|---------|
| INSTALLATION                                           | 5       |
| EQUIPMENT PACKAGING                                    | 5       |
| CONNECTING YOUR PHONE                                  |         |
| GXP2110 Extension Unit                                 | 5       |
| SAFETY COMPLIANCES                                     | 6       |
| WARRANTY                                               | 7       |
| PRODUCT OVERVIEW                                       | 8       |
| USING THE GXP2110 SIP ENTERPRISE PHONE                 | 11      |
| GETTING FAMILIAR WITH THE LCD                          | 11      |
| MAKING PHONE CALLS                                     | 15      |
| Answering Phone Calls                                  | 18      |
| PHONE FUNCTIONS DURING A PHONE CALL                    | 18      |
| CALL FEATURES                                          | 20      |
| CUSTOMIZED LCD SCREEN & XML                            | 21      |
| CONFIGURATION GUIDE                                    | 21      |
| CONFIGURATION VIA KEYPAD                               | 21      |
| CONFIGURATION VIA WEB BROWSER                          | 25      |
| SAVING THE CONFIGURATION CHANGES                       |         |
| REBOOTING THE PHONE REMOTELY                           | 39      |
| SOFTWARE UPGRADE & CUSTOMIZATION                       | 40      |
| FIRMWARE UPGRADE THROUGH TFTP/HTTP                     | 40      |
| CONFIGURATION FILE DOWNLOAD                            | 41      |
| RESTORE FACTORY DEFAULT SETTING                        | 42      |
|                                                        |         |
|                                                        |         |
| TABLE OF FIGURES                                       |         |
| GXP2110 USER MANUAL                                    |         |
| Figure 1: Connecting the GXP2110 and the GXP–Extension | 6<br>24 |
|                                                        |         |
| TABLE OF TABLES                                        |         |
| GXP2110 USER MANUAL                                    |         |
| Table 1: Equipment Packaging                           | 5       |
| Table 2: GXP Connectors                                |         |
|                                                        |         |

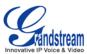

| Table 3: GXP2110 Product Models                              | 8  |
|--------------------------------------------------------------|----|
| Table 4: GXP2110 Comparison Guide                            | 8  |
| Table 5: GXP2110 Key Features in a Glance                    | 8  |
| Table 6: GXP2110 Hardware Specifications                     | 9  |
| Table 7: GXP2110 Technical Specifications                    | 9  |
| Table 8: LCD Buttons                                         |    |
| Table 9: LCD Icons                                           | 12 |
| Table 10: GXP Key Button Definitions                         | 14 |
| Table 10: GXP Key Button Definitions                         | 14 |
| Table 11: GXP Call Features                                  | 20 |
| Table 12: Key Pad Configuration Menu                         | 21 |
| Table 13: Device Configuration - Status                      | 26 |
| Table 14: Device Configuration – Settings/Basic Settings     |    |
| Table 15: Device Configuration – Settings /Advanced Settings |    |
| Table 16: SIP Account Settings                               |    |

## **GUI INTERFACE EXAMPLES**

**GXP2110 USER MANUAL** 

(http://www.grandstream.com/support/gxp\_series/general/documents/gxp\_gui.zip)

- 1. SCREENSHOT OF CONFIGURATION LOGIN PAGE
- 2. SCREENSHOT OF STATUS PAGE
- 3. SCREENSHOT OF BASIC SETTINGS CONFIGURATION PAGE
- 4. SCREENSHOT OF ADVANCED USER CONFIGURATION PAGE
- 5. SCREENSHOT OF SIP ACCOUNT CONFIGURATION
- 6. SCREENSHOT OF SAVED CONFIGURATION CHANGES
- 7. SCREENSHOT OF REBOOT PAGE

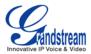

Page 4 of 42

Last Updated: 09/2010

## Welcome

Your Grandstream GXP2110 Enterprise IP phone is feature-enriched, sophisticated, yet simple to use. The GXP2110 delivers superior HD audio quality, rich and leading edge telephony features, personalized information and customizable application service, automated provisioning for easy deployment, advanced security protection for privacy, and broad interoperability with most 3rd party SIP devices and leading SIP/NGN/IMS platforms.

The GXP2110 supports a broad range of codecs, security protection, PoE, dual 10/100mbps Ethernet ports, along with customizable XML provisioning and application features. Users can expect superior audio quality using the new high definition handset, hands-free speakerphone, or headset. Also, it can support up to 5-way conferencing, multi-languages, dual-color LEDs, presence and Busy Lamp Field (BLF). It presents a large easy-to-read backlit graphical display along with multiple XML keys to further enhance the user experience. The GXP2110 is also expandable with one to two expansion modules.

The GXP2110 is a perfect choice for enterprise users looking for a high quality, feature rich multi-line IP phone with the best values.

**Caution:** Changes or modifications to this product not expressly approved by Grandstream, or operation of this product in any way other than as detailed by this User Manual, could void your manufacturer warranty.

**Warning:** Please do not use a different power adaptor with the GXP as it may cause damage to the products and void the manufacturer warranty.

- This document is contains links to Grandstream GUI Interfaces. Please download these examples from <a href="http://www.grandstream.com/support/gxp\_series/general/documents/gxp\_gui.zip">http://www.grandstream.com/support/gxp\_series/general/documents/gxp\_gui.zip</a> for your reference.
- This document is subject to change without notice. The latest electronic version of this user manual
  is available for download @:
   <a href="http://www.grandstream.com/support/gxp\_series/general/documents/gxp\_usermanual\_english.pdf">http://www.grandstream.com/support/gxp\_series/general/documents/gxp\_usermanual\_english.pdf</a>
- Reproduction or transmittal of the entire or any part, in any form or by any means, electronic or print, for any purpose without the express written permission of Grandstream Networks, Inc. is not permitted.

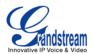

Page 5 of 42

Last Updated: 09/2010

## Installation

## **EQUIPMENT PACKAGING**

**Table 1: Equipment Packaging** 

|                        | GXP-2110 |
|------------------------|----------|
| Main Case              | Yes      |
| Handset                | Yes      |
| Phone Cord             | Yes      |
| Power Adaptor          | Yes      |
| Ethernet Cable         | Yes      |
| High Phone Stand       | Yes      |
| Low Phone Stand        | Yes      |
| Wall Mount Spacers (2) | Yes      |

## **CONNECTING YOUR PHONE**

The connectors of the GXP2110 are located on the bottom of the device.

**Table 2: GXP Connectors** 

| EXT          | Connects the GXP Extension unit directly to the GXP using connection cable. Draws power from PoE if provided by network. (Not applicable on GXP2100) |
|--------------|----------------------------------------------------------------------------------------------------|
| PC           | 10/100Mbps RJ-45 ports for PC (downlink) connection.                                                                                                 |
| LAN          | 10/100Mbps RJ-45 port for LAN (uplink) connection. Supports PoE (802.3af). Draws power from either spare line or signal line.                        |
| Power Jack   | 5V DC power port; UL Certified                                                                                                    |
| Headset Jack | RJ9 and 2.5mm                                                                                                    |
| Handset Jack | RJ11                                                                                                    |

### **GXP2110 EXTENSION UNIT**

GXP2110 supports two (2) extension units, providing up to 112 additional programmable extensions. Each GXP Extension unit has 56 multi–purpose keys, dual color LEDs (red/green) and support BLF (Busy Lamp Field) and Presence.

GXP2110 Extension package contains:

- 1) One GXP Extension unit
- 2) Two connection cables
- 3) One Universal Power Adaptor

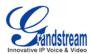

#### FIGURE 1: CONNECTING THE GXP2110 AND THE GXP-EXTENSION

GXP-2110 w/GXP-Extension

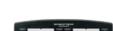

**GXP Extension** 

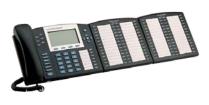

Connecting the GXP-2110 w/GXP-Extension

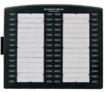

Reverse side of connection w/connection plate

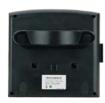

Reverse side of connection w/connection plate

Connect the first GXP-EXT to the GXP2110 using the connection cable found in the GXP Extension package. The first GXP-EXT draws power directly from the phone. Connect the second GXP Extension unit using the connection plate and the connection cable. The GXP2110 will automatically reboot and power up the GXP Extensions. Grandstream recommends, though not required, to use a separate power supply with the second GXP-EXT.

NOTE: Should your system lose power, please unplug your devices and power up the GXP2110 first.

Powering up the system:

- 1. The GXP will boot up first;
- 2. The GXP LEDs will be solid red;
- 3. The status light in the top right corner of the GXP-Ext will blink red;
- 4. All of the LED indicators on the GXP-Ext will flash three times:
- 5. The status light at the top right corner of the GXP-Ext will turn to solid green.

#### NOTE:

- 1. Extension for GXP2110 does not support hot-swap. Once connected, user should reboot the phone to ensure the set up will work correctly.
- 2. GXP2110 can drive 2 extension modules. Independent power adapters are not needed for extension modules.

### SAFETY COMPLIANCES

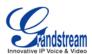

The GXP phone complies with FCC/CE and various safety standards. The GXP power adaptor is compliant with the UL standard. Only use the universal power adaptor provided with the GXP package. The manufacturer's warranty does not cover damages to the phone caused by unsupported power adaptors.

#### **WARRANTY**

If you purchased your GXP from a reseller, please contact the company where you purchased your phone for replacement, repair or refund. If you purchased the product directly from Grandstream, contact your Grandstream Sales and Service Representative for a RMA (Return Materials Authorization) number before you return the product. Grandstream reserves the right to remedy warranty policy without prior notification.

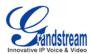

## **Product Overview**

Table 3: GXP2110 Product Models

| Model   | Picture | Overview                                                                                                    |
|---------|---------|----------------------------------------------------------------------------------------------------|
| GXP2110 |         | GXP2110 is an executive SIP phone. It features:         Four lines         Eighteen programmable hard keys         Three XML programmable soft keys |

Table 4: GXP2110 Comparison Guide

| Features               | GXP2110                                             |
|------------------------|-----------------------------------------------------|
| LCD Display            | 240x120 pixel                                       |
| Number of Lines        | 4                                                   |
| Programmable Hard Keys | 18                                                  |
| Soft Keys              | 3                                                   |
| Extension Module       | Yes, up to 2 Expansion<br>Modules, 56 nodes<br>each |

Table 5: GXP2110 Key Features in a Glance

| Features                     | Benefits                                                                                                    |  |
|------------------------------|----------------------------------------------------------------------------------------------------|--|
| Open Standards<br>Compatible | SIP 2.0, TCP/IP/UDP, RTP/RTCP, HTTP/HTTPS, ARP/RARP, ICMP, DNS (A record and SRV), DHCP (both client and server), PPPoE, TFTP, NTP, Telnet, and SIP over TLS, 802.1x, TR-069                                                                                                    |  |
| Superb Audio<br>Quality      | Advanced Digital Signal Processing (DSP), Silence suppression, VAD, CNG, AGC.                                                                                                    |  |
| Network Interfaces           | Dual 10/100mbps Ethernet ports, headset jack (RJ9 and/or 2.5mm jack).                                                                                                    |  |
| Feature Rich                 | Traditional voice features including caller ID, call waiting, hold, transfer, forward, block, autodial, off-hook dial.                                                                                                    |  |
| Advanced Features            | Multi-line support with dual-color LED, multi-party conferencing, line extension interface, large back-lit graphic LCD, 5 or 3 navigation keys, dedicated buttons for hold, send, speakerphone, headset, transfer, conference (for up to 5 parties depending on model), mute, message, Do-Not-Disturb, phone book, intercom/paging. |  |
| Advanced<br>Functionality    | Custom down-loadable ring-tones, SRTP, SIP over TLS, multi-language support and XML enabled, adjustable positioning angles, wall mountable, AES encryption.                                                                                                    |  |

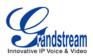

**Table 6: GXP2110 Hardware Specifications** 

|                                   | GXP2110                                                                                                |
|-----------------------------------|----------------------------------------------------------------------------------------------------|
| LAN Interface<br>(Ethernet ports) | Two (2) 10/100 Mbps Full/Half<br>Duplex Ethernet Switch with<br>LAN and PC port with auto<br>detection |
| Graphic LCD<br>Display            | 240x120 pixel                                                                                          |
| Expansion Module Support          | Yes                                                                                                    |
| Headset Jack                      | 2.5mm and RJ9                                                                                          |
| Call Appearance<br>LED            | 22 Dual color (green/red)                                                                              |
| Power over<br>Ethernet            | Built-in auto-sensing: Cisco<br>and IEEE 802.3af standard                                              |
| Universal<br>Switching            | Input: 100-240VAC 50-60 Hz                                                                             |
| Power Adaptor                     | Output: +5VDC, 800mA, <b>UL</b><br>certified                                                           |
| Dimension                         | 252mm (W) x 210mm (L) x<br>78mm (H)                                                                    |
| Weight                            | 1.78KG (3.92lbs)                                                                                       |
| Temperature                       | 32 –104 <sup>°</sup> F/ 0 – 40 <sup>°</sup> C                                                          |
| Humidity                          | 10% – 90% (non-condensing)                                                                             |
| Compliance                        | FCC / CE / C-Tick                                                                                      |

**Table 7: GXP2110 Technical Specifications** 

| Lines               | Multiple direct lines w XML programmable s                                                              | with independent SIP accounts, programmable speed dial keys, soft-keys.                                                                                                    |
|---------------------|----------------------------------------------------------------------------------------------------|----------------------------------------------------------------------------------------------------|
| Protocol<br>Support | ARP/RARP, ICMP, I<br>069, 802.1x.<br>Support multiple SIP<br>Support SIP PUBLIS<br>3863) for use of MFR | TCP/UDP/IP, PPPoE, RTP/RTCP, SRTP by SDES, HTTP, DNS, DHCP, NTP, TFTP, SIMPLE/PRESENCE protocols, TRaccounts and up to 11 media channels concurrently SH method (RFC 3903), SIP Presence package (RFC 3856, Ks, SIP Dialog package (RFC 4235) SSAGE method (RFC 3428) |
| Display             | Back-lit graphic LCD display, up to 8 level grayscale                                                   |                                                                                                    |
| Feature Keys        | KEYS<br>HOLD<br>SPEAKERPHONE                                                                            | GXP2110<br>Yes<br>Yes                                                                                                    |

Page 9 of 42 Last Updated: 09/2010

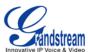

|                             | 1-6-2-2-2-2-2-2-2-2-2-2-2-2-2-2-2-2-2-2-                                                                                                    | 7                                             |                                                                                                    |
|-----------------------------|----------------------------------------------------------------------------------------------------|-----------------------------------------------|----------------------------------------------------------------------------------------------------|
|                             | SEND                                                                                                    | Yes                                           |                                                                                                    |
|                             | TRANSFER                                                                                                    | Yes                                           |                                                                                                    |
|                             | CONF                                                                                                    | Yes                                           |                                                                                                    |
|                             | MUTE                                                                                                    | Yes                                           |                                                                                                    |
|                             | DND                                                                                                    | Yes                                           |                                                                                                    |
|                             | HEADSET                                                                                                    | Yes                                           |                                                                                                    |
|                             | INTERCOM                                                                                                    | Yes                                           |                                                                                                    |
|                             | PHONEBOOK                                                                                                    | Yes                                           |                                                                                                    |
|                             | MSG                                                                                                    | Yes                                           |                                                                                                    |
|                             | MENU                                                                                                    | Yes                                           |                                                                                                    |
|                             | NAVIGATION (4)                                                                                                    | Yes                                           |                                                                                                    |
| Device<br>Management        | including behind fire<br>Auto/manual provision                                                                                                    | wall/NAT<br>oning system, 0<br>2.1Q, VLAN, 80 | 02.1p) and Layer 3 QoS (ToS, DiffServ, MPLS)                                                                                 |
| Audio Features              | Full-duplex hands-fre                                                                                                    | ee speakerpho                                 | ne, headset enabled                                                                                                    |
|                             | Advanced Digital Sig                                                                                                    | nal Processing                                | g (DSP)                                                                                                    |
|                             | Dynamic negotiation                                                                                                    | of codec and                                  | voice payload length                                                                                                    |
|                             | Support for G.723,1                                                                                                    | (5.3/6.3K), G.7                               | 729A/B, G.711 a/μ-law, G.726-32, G.722 (wide-                                                                                |
|                             | band), and iLBC cod                                                                                                    | ecs                                           |                                                                                                    |
|                             |                                                                                                    | •                                             | audio, RFC2833, SIP INFO)                                                                                                    |
|                             | Silence Suppression generation), ANG (a                                                                                                    |                                               | ctivity detection), CNG (comfort noise control)                                                                              |
|                             | Acoustic Echo Canc<br>speakerphone mode                                                                                                    | , ,                                           | with Acoustic Gain Control (AGC) for tone                                                                                    |
|                             | Adaptive jitter buffer                                                                                                    | control (patent                               | t-pending) and packet delay & loss concealment                                                                               |
| Telephony<br>Features       |                                                                                                    |                                               | GUI), downloadable phone book (XML, LDAP), rivacy header, MLS (multi language support)                                       |
|                             | Voice mail indicato (attended/blind), call                                                                                                    | or, downloada<br>forward, call                | ble custom ring-tones, call hold, call transfer waiting, caller ID, mute, redial, call log, caller ID ND) and volume control |
|                             |                                                                                                    | ,                                             | dial plan prefix, dial-plan support, off-hook auto                                                                           |
|                             | dial, auto answer, ea                                                                                                    |                                               |                                                                                                    |
| Network and<br>Provisioning | Via keypad/LCD, Web browser, or secure (AES encrypted) central configuration file, manual or dynamic host configuration protocol (DHCP) network setup |                                               |                                                                                                    |
| J                           | Support NAT travers                                                                                                    | al using IETF                                 | STUN and Symmetric RTP                                                                                                    |
|                             | Support for IEEE 802                                                                                                    | 2.1p/Q tagging                                | (VLAN), Layer 3 TOS                                                                                                    |
| Firmware                    | Support firmware up                                                                                                    | grade via TFTI                                | P or HTTP,                                                                                                    |
| Upgrades                    | Support for Authentic                                                                                                    | cating configur                               | ation file before accepting changes                                                                                          |
|                             | User specific URL fo                                                                                                    | r configuration                               | file and firmware files                                                                                                    |
| Advanced                    |                                                                                                    |                                               | ort DNS SRV Look up and SIP Server Fail Over,                                                                                |
| Server Features             | Support customizable idle screen via downloading XML by HTTP/TFTP                                                                                     |                                               |                                                                                                    |
| Security                    | •                                                                                                    | •                                             | ords, MD5 and MD5-sess based                                                                                                 |
|                             | authentication, AES media access contro                                                                                                    |                                               | configuration file, SRTP, TLS, 802.1x                                                                                        |

Page 10 of 42 Last Updated: 09/2010

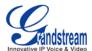

Page 11 of 42

Last Updated: 09/2010

# **Using the GXP2110 SIP Enterprise Phone**

## **GETTING FAMILIAR WITH THE LCD**

GXP2110 has a dynamic and customizable screen. The screen displays differently depending on whether the phone is idle or in use (active screen).

**Table 8: LCD Buttons** 

| Key Button                  | Key Button Definitions                                                                                                    |  |  |
|-----------------------------|----------------------------------------------------------------------------------------------------|--|--|
| LINE<br>SELECTORS           | Selects the phone line printed on its right-hand side.                                                                                                    |  |  |
| SIP PHONE<br>LINES          | Displays the available phone lines. Choose a phone line by pressing the corresponding line selector on the left-hand side.                                                                                                    |  |  |
| DATE AND<br>TIME            | Displays the current date and time. Can be synchronized with Internet time servers.                                                                                                    |  |  |
| LOGO                        | Displays company logo. This logo can be customized. For more information on customizing the logo, please check page 24.                                                                                                    |  |  |
| NETWORK<br>STATUS           | Shows the status of the phone and network. It will indicate whether the network is down, starting or is running (show IP-number). Other messages such as "DO NOT DISTURB" or "## MISSED CALLS" are shown here too.                                                                                                    |  |  |
| STATUS<br>BAR               | Shows the status of the phone, using icons as shown in the next table.                                                                                                    |  |  |
| LINE<br>STATUS<br>INDICATOR | Displays the name of the account that is in use. Select another account by pressing the LINE SELECTOR BUTTONS                                                                                                    |  |  |
| SOFT-<br>BUTTONS            | The soft-buttons are context sensitive and will change depending on the status of the phone.  Typical functions assigned to soft-buttons are:  NEW CALL Press this button to make a new hand-free call.  FORWARD ALL Unconditionally forwards the main phone line to another phone  MISSED CALLS This option shows up there were unanswered calls to this phone. The MissedCalls option shows a list of the missed calls  CALL RETURN Calls the phone that called/tried to call your phone last.  REDIAL REDIAL Hangs up phone |  |  |

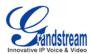

Page 12 of 42 Last Updated: 09/2010

|                                          | <u>Call Parking:</u> FOR GXP2120/GXP2110 ONLY. Refer to the GXE5024/5028 Online User Man for more information.                                                                                                    |                                                                                                    |  |
|------------------------------------------|----------------------------------------------------------------------------------------------------|----------------------------------------------------------------------------------------------------|--|
|                                          | • CallPark                                                                                                    | When a GXP2120 dials out, the Call Park soft button will display on screen. To park the call, press the 'Call Park' button.                                                                                                    |  |
|                                          | • PickUp                                                                                                    | When another GXP2120 goes off-hook the Call Pickup soft button will display on screen. To pickup the parked call, press the 'Call Pickup' button.                                                                                                    |  |
|                                          | <u>Call Queue:</u> FOR GXP2120/211 ONLY. Refer to the GXE5024/5028 Online User Manual for more information.                                                                                                    |                                                                                                    |  |
| SPECIAL<br>SOFT<br>BUTTONS<br>(Only When | • SignIn                                                                                                    | Press this button to sign in to the call queue. Agent will be prompted in the LCD display to select the call queue to join. Press 'menu' button on keypad to select 'ok'. Once the agent completely signs in, the agent will be brought back to the main screen. |  |
| Integrated<br>with<br>GXE5024/502<br>8)  | • SignOut                                                                                                    | Press this button to sign out of the call queue. Press' menu' button on keypad to select 'ok'. This will be displayed once the agent is signed in to the call queue.                                                                                             |  |
| ŕ                                        | <b>PUBLIC MODE</b> (Also mentioned on p.31 of this manual): This useful mode complements the Call Queue feature by allowing various user agents to log in/log off, sharing the same phone. When enabled, all other accounts on the phone will not be active. For more information, refer to <a href="http://www.grandstream.com/support/gxe_series/gxe502x/documents/gxe502X">http://www.grandstream.com/support/gxe_series/gxe502x/documents/gxe502X</a> call queue with <a href="http://gxp.pdf">gxp.pdf</a> |                                                                                                    |  |
|                                          | • LogIn                                                                                                    | Press this button to log in the user agent into the call queue.                                                                                                    |  |
|                                          | • Tab                                                                                                    | Press this button to jump to toggle between UserName and Password entry fields.                                                                                                    |  |
|                                          | <ul><li>Backspace</li><li>LogOut</li></ul>                                                                                                    | Press this button to erase the previously typed digit, letter, or character. Press this button to log out the user agent out of the call queue.                                                                                                    |  |
|                                          |                                                                                                    |                                                                                                    |  |

Table 9: LCD Icons

| Icon | LCD Icon Definitions                                                                                                    |
|------|----------------------------------------------------------------------------------------------------|
|      | Connectivity Status / SIP Proxy/Server Icon: Solid – connected to SIP Server/IP address received Blinking – physical connection failed Blank – SIP Proxy/Server not registered |
| •    | Phone Status Icon:  OFF when the handset is on-hook  ON when the handset is off-hook                                                                                           |
| 1))  | Speaker Phone Status Icon:  FLASH when phone rings or a call is pending  OFF when the speakerphone is off  ON when the speakerphone is on                                      |
|      | DND Icon:  ON when the "do not disturb" is activated Activate by pressing MUTE/DEL button once                                                                                 |

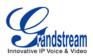

Page 13 of 42 Last Updated: 09/2010

| L       | Calls Forwarded Icon: INDICATES calls are forwarded Follow 'call forwarding' procedures                                        |
|---------|----------------------------------------------------------------------------------------------------|
| attl    | Handset, Speakerphone and Ring Volume Icon: Each icon appears next to the volume icon To adjust volume, use the up/down button |
| IOOO AM | Real-time Clock: Synchronized to Internet time server Time zone configurable via web browser AM/PM indicator                   |

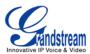

Page 14 of 42 Last Updated: 09/2010

**Table 10: GXP Key Button Definitions** 

| Key Button   | Key Button Definitions                                                                                                    |
|--------------|----------------------------------------------------------------------------------------------------|
| LINE BUTTONS | Line keys with LED, can be configured to different SIP profiles                                                                                            |
| TRANSFER     | TRANSFER key: Transfer an ACTIVE call to another number                                                                                                    |
| CONF         | Press CONF button to connect Calling/Called party into conference                                                                                          |
| MUTE         | Mute an active call; or Delete a key entry Also used to 'REJECT' incoming call.                                                                            |
| HOLD         | Place ACTIVE call on hold                                                                                                    |
| MSG          | Enter to retrieve voice mails or other messages                                                                                                    |
| <b></b>      | Enable/Disable hands-free speaker mode                                                                                                    |
| SEND         | Press SEND to dial a new number or redial the last number dialed. Press send button to send a call immediately before "no key entry timeout" value expires |
|              | Enter to retrieve voice mails or other messages                                                                                                    |
| MENU         | Enter Keypad Configuration "MENU" mode when phone is in IDLE mode. Use as ENTER key when in Keypad Configuration.                                          |
| 0 - 9, *, #  | Standard phone keypad; press # key to send call; press * key to for IVR functions                                                                          |
| DND          | DO NOT DISTURB key; Press DND to turn "Do not disturb" function on or off. (Not Applicable on GXP2100)                                                     |
| HEADSET      | Press HEADSET key to answer/hang up phone calls while using headset. It also allows user to toggle between headset and speaker.                            |
| INTERCOM     | Turn intercom function on/off                                                                                                    |
|              | Brings phonebook on screen                                                                                                    |

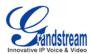

Page 15 of 42

Last Updated: 09/2010

## **MAKING PHONE CALLS**

## Handset, Speakerphone and Headset Mode

The GXP2110 allows you to make phone calls via handset, speakerphone, or headset mode. During the active calls the user can switch between the handset and the speaker by pressing the speaker key. For headsets to operate, the user must plug the headset to an RJ9 or 2.5mm port on the phone, which allows the user to pick-up, speak, or hang-up calls.

## **Multiple SIP Accounts and Lines**

GXP2110 can support up to four independent SIP accounts. Each account is capable of independent SIP server, user and NAT settings. Each of the line buttons is "virtually" mapped to an individual SIP account. The name of each account is conveniently printed next to its corresponding button. In off-hook state, select an idle line and the name of the account (as configured in the web interface) is displayed on the LCD and a dial tone is heard.

For example: Configure ACCOUNT 1 and ACCOUNT 2 with Account Name as "VoIP 1", "VoIP 2", respectively and ensure that they are active and registered. When LINE1 is pressed, you will hear a dial tone and see "VoIP 1" on the LCD display; when LINE2 is pressed, you will hear a dial tone and see "VoIP 2" on the LCD display.

To make a call, select the line you wish to use. The corresponding LINE LED will light up in green. User can switch lines before dialing any number by pressing the same LINE button one or more times. If you continue to press a LINE button, the selected account will circulate among the registered accounts.

**For example**: when LINE1 is pressed, the LCD displays "VoIP 1"; If LINE1 is pressed twice, the LCD displays "VoIP 2" and the subsequent call will be made through SIP account 2.

Incoming calls to a specific account will attempt to use its corresponding LINE if it is not in use. When the "virtually" mapped line is in use, the GXP will flash the next available LINE (from left to right or from top to bottom for Multi Purpose Keys) in red. A line is ACTIVE when it is in use and the corresponding LED is red.

# **Completing Calls**

There are six ways to complete a call:

- 1. **DIAL:** To make a phone call.
  - Take Handset/SPEAKER/Headset off-hook or press an available LINE key (activates speakerphone) or press the NEW CALL soft-key.
  - The line will have a dial tone and the primary line (LINE1) LED is red. If you wish, select another LINE key (alternative SIP account).
  - Enter the phone number
  - Press the SEND key or press the "DIAL" soft-key.
- 2. **REDIAL:** To redial the last dialed phone number.

When redialing the phone will use the same SIP account as was used for the last call. Thus, when the third SIP account was made for the last call/call attempt, the phone will use the third account to redial.

- Take Handset/SPEAKER/Headset off-hook or press an available LINE key (activates speakerphone), the corresponding LED will be red.
- Press the SEND button or press the REDIAL soft-key.

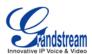

Page 16 of 42

Last Updated: 09/2010

3. **CALL RETURN:** To call the last phone number that called your phone.

When returning a call, the phone will use the same SIP account as the call was made to. Thus, when returning a call made to the third SIP account, the phone will use the third SIP account return the call.

- i. Hand-free option
  - 1. Press the CALL RETURN soft-key
- ii. Hand-set option
  - 1. Take the Handset off-hook
  - 2. Press the CALL RETURN soft-key
- 4. **USING THE CALL HISTORY:** To call a phone number in the phone's history When using the call history, the phone will use the same SIP account as was used for the last call/call attempt. Thus, when returning a call made to the third SIP account, the phone will use the third SIP account return the call.
  - Press the MENU button to bring up the Main Menu.
  - Select Call History and then "Received Calls", "Missed Calls" or "Dialed Calls" depending on your needs
  - Select phone number using the arrow keys
  - Press OK to select
  - Press OK again to dial.
- 5. **USING THE PHONEBOOK:** Calling a phone in from the phone's phonebook. Each entry in the phonebook can be attached to an individual SIP account. The phone will use that SIP account to make the phone call.
  - Go to the phonebook by:
    - i. Pressing the phonebook button (bottom, left-hand side of phone), or
    - ii. Pressing the DOWN arrow key, or
    - iii. Pressing the menu button and Selecting "Phone book" and Press MENU
  - Select the phone number by using the arrow keys
  - Press OK so select
  - Press OK again to dial.
- 6. PAGING/INTERCOM:

The paging/intercom function can only be used if the SERVER/PBX supports this feature and both the phones and PBX are correctly configured.

- Take the Handset/SPEAKER/Headset off-hook,
- Select the LINE key associated with account
- Press OK key to display LCD: LINEx: PAGE.
- Dial the phone number you want to Page/Intercom
- Press SEND key.

**NOTE:** Dial-tone and dialed number display occurs after the handset is off-hook and the line key is selected. The phone waits 4 seconds (by default; No key Entry Timeout) before sending and initiating the call. Press the "SEND" or "#" button to override the 4 second delay.

### **Speed Dial**

The Multi Purpose Key buttons, located on the right-hand-side of the phone, can be configured for speed dial. Press the speed dial button to automatically call the assigned extension.

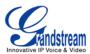

Page 17 of 42

Last Updated: 09/2010

**Note:** The multi-functional buttons will function as LINE keys when all LINEs are busy. The LED will flash in red to indicate an incoming call. Press the button to pick up the call. If any one of the Multi Purpose Keys is associated with a call, the button's speed dial/BLF function will not work.

## Making Calls using IP Addresses

Direct IP calling allows two phones to talk to each other in an ad-hoc fashion without a SIP proxy. VoIP calls can be made between two phones if:

- Both phones have public IP addresses, or
- Both phones are on a same LAN/VPN using private or public IP addresses, or
- Both phones can be connected through a router using public or private IP addresses (with necessary port forwarding or DMZ)

To make a direct IP call, please follow these steps:

- 1. Press MENU button to bring up MAIN MENU.
- 2. Select "Direct IP Call" using the arrow-keys.
- 3. Press OK to select.
- 4. Input the 12-digit target IP address. (Please see example below).
- 5. Press OK key to initiate call.

To make a quick IP call, please see next section.

**For example:** If the target IP address is 192.168.1.60 and the port is 5062 (e.g. 192.168.1.60:5062), input the following: **192\*168\*1\*60#5062** - The "\*" key represent the dot"."; The "#" key represent colon ":". Press OK to dial out.

#### **Quick IP Call Mode**

The GXP2110 also supports Quick IP call mode. This enables the phone to make direct IP-calls, using only the last few digits (last octet) of the target phone's IP-number.

This is possible only if both phones are in under the same LAN/VPN. This simulates a PBX function using the CMSA/CD without a SIP server. Controlled static IP usage is recommended.

#### Setting up the phone to make Quick IP calls

To enable Quick IP calls, the phone has to be setup first. This is done through the web-setup function. In the "Advanced Settings" page, set the "Use Quick IP-call mode to YES. When #xxx is dialed, where x is 0-9 and xxx <=255, a direct IP call to aaa.bbb.ccc.XXX is completed. "aaa.bbb.ccc" is from the local IP address regardless of subnet mask. The numbers #xx or #x are also valid. The leading 0 is not required (but OK).

## For example:

```
192.168.0.2 calling 192.168.0.3 -- dial #3 follow by SEND or # 192.168.0.2 calling 192.168.0.23 -- dial #23 follow by SEND or # 192.168.0.2 calling 192.168.0.123 -- dial #123 follow by SEND or # 192.168.0.2; dial #3 and #03 and #003 results in the same call -- call 192.168.0.3
```

**NOTE:** If you have a SIP Server configured, a Direct IP-IP still works. If you are using STUN, the Direct IP-IP call will also use STUN. Configure the "Use Random Port" to "NO" when completing Direct IP calls.

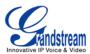

Page 18 of 42

Last Updated: 09/2010

## **ANSWERING PHONE CALLS**

## **Receiving Calls**

- 1. **Incoming single call:** Phone rings with selected ring-tone. The corresponding account LINE flashes red. Answer call by taking Handset/SPEAKER/Headset off hook or pressing SPEAKER or by pressing the corresponding account LINE button.
- 2. **Incoming multiple calls**: When another call comes in while having an active call, the phone will produce a Call Waiting tone (stutter tone). Next available lines will flash red (as described in section 4.3.2). Answer the incoming call by pressing its corresponding LINE button. The current active call will be put on hold.
- 3. **Paging/Intercom Enabled:** Phone beeps once and automatically establishes the call via SPEAKER. (PBX (or Server) must also supports this feature)

## **Do Not Disturb**

- 1. Press the "DND" button if you do not want to take a call. This will send the caller directly to voicemail.
- 2. Press the "DND" button to set phone to 'do not disturb' (icon will be on the screen). The phone will not ring and send caller directly to voicemail. (see note above)

#### PHONE FUNCTIONS DURING A PHONE CALL

## **Call Waiting/ Call Hold**

- 1. Hold: Place a call on 'hold' by pressing the "HOLD" button.
- 2. **Resume:** Resume call by pressing the corresponding blinking LINE.
- 3. **Multiple Calls**: Automatically place ACTIVE call on 'HOLD' by selecting another available LINE to place or receive another call. Call Waiting tone (stutter tone) audible when line is in use.

## Mute/Delete

- 1. Press the MUTE button to enable/disable muting the microphone.
- 2. The "Line Status Indicator" will show "LINEx: SPEAKING" or "LINEx: MUTE" to indicate whether the microphone is muted.

#### Call Transfer

GXP2110 supports both *Blind* and *Attended* (or supervised) transfer:

- 1. **Blind Transfer:** Press "TRANSFER" button, then dial the number and press the "SEND" button to complete transfer of active call.
- 2. Attended (or Supervised) Transfer: Press "LINEx" button to make a call and automatically place the ACTIVE LINE on HOLD. Once the call is established, press "TRANSFER" key then the LINE button of the waiting line to transfer the call. Hang up the phone call after "Transfer Successful" is displayed in the screen.

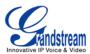

Page 19 of 42

Last Updated: 09/2010

**NOTE:** To transfer calls across SIP domains, SIP service providers must support transfer across SIP domains. Blind transfer will usually use the primary account SIP profile.

## 5-Way Conferencing

GXP can host conference calls and supports up to 5-way conference calling (Not Applicable on the GXP2100 which supports up to 4-way).

#### 1. Initiate a Conference Call:

- Establish a connection with two or more parties
- Press CONF button
- Choose the desired line to join the conference by pressing the corresponding LINE button.
- Repeat previous two steps for all other parties that would like to join the conference. This can be done at any time. However, if a new call comes in, the other calls will be placed on hold and the host will have to individually re-join the held lines back into the conference by repeating the previous two steps again.
- 2. Cancel Conference: Canceling establishing conference call.
  - If after pressing the "CONF" button, a user decides not to conference anyone, press CONF again or the original LINE button.
  - This will resume two-way conversation.

#### 3. End Conference:

- Press HOLD to end the conference call and put all parties on hold;
- To speak with an individual party, select the corresponding blinking LINE.

**NOTE:** The party that starts the conference call has to remain in the conference for its entire duration, you can put the party on mute but it must remain in the conversation. Also, this is not applicable when the feature "Transfer on call hangup" is turned on.

# **Voice Messages (Message Waiting Indicator)**

A blinking red MWI (Message Waiting Indicator) indicates a message is waiting. Press the MSG button to retrieve the message. An IVR will prompt the user through the process of message retrieval. Press a specific LINE to retrieve messages for a specific line account.

#### NOTE:

- Each line has a separate voicemail account. Each account requires a voicemail portal number to be configured in the "voicemail user id" field.
- To check which line account has a message 1) press the message button (this always checks the primary account), 2) check each line for stutter tone or 3) check missed calls using the menu.

# **Busy Lamp Field**

The Multi Purpose Key buttons can be configured for Busy Lamp Field function with a specified account. When BLF is configured on one of the multi-functional buttons, the Speed Dial function will work when that line is not in use. Call Pick Up is supported when user presses a flashing BLF key.

# **Shared Call Appearance (SCA)**

The GXP2110 phone supports shared call appearance by Broadsoft standard. This feature allows members of the SCA group to shared SIP lines and provides status monitoring (idle, active, progressing, hold) of the shared line. When there is an incoming call designated for the SCA group, all of the members of the group will be notified of an incoming call and will be able to answer the call from the phone with the SCA extension registered.

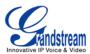

All the users that belong to the same SCA group will be notified by visual indicator when a user seizes the line and places an outgoing call, and all the users of this group will not be able to seize the line until the line goes back to an idle state or when the call is placed on hold. (With the exception of when multiple call appearances are enabled on the server side).

In the middle of the conversation, there are two types of hold: Public Hold and Private Hold. When a member of the group places the call on public hold, the other users of the SCA group will be notified of this by the red-flashing button and they will be able to resume the call from their phone by pressing the line button. However, if this call is placed on private-hold, no other member of the SCA group will be able to resume that call.

To enable shared call appearance, the user would need to

- Register the shared line account on one of the accounts on the phone.
- Navigate to "Settings"->"Basic Settings" on the web UI
- Set the line to "Shared Line" with the corresponding account.

If the user requires more shared call appearances, the user can configure multiple line buttons to be "shared line" buttons associated with the account.

#### **CALL FEATURES**

The GXP2110 supports traditional and advanced telephony features including caller ID, caller ID w/name, call forward/transfer/park/hold as well as intercom/paging and BLF.

**Table 11: GXP Call Features** 

| Key | Call Features                                                                                                    |
|-----|----------------------------------------------------------------------------------------------------|
| *30 | Block Caller ID (for all subsequent calls)                                                                                                    |
| *31 | Send Caller ID (for all subsequent calls)                                                                                                    |
| *67 | Block Caller ID (per call)                                                                                                    |
| *82 | Send Caller ID (per call)                                                                                                    |
| *70 | Disable Call Waiting (per Call)                                                                                                    |
| *71 | Enable Call Waiting (per Call)                                                                                                    |
| *72 | Unconditional Call Forward  Dial "*72" for a dial tone. Dial the forwarding number followed by "#". Wait for dial tone. LCD will display "Call FWD Activated".      |
| *73 | <b>Cancel Unconditional Call Forward:</b> dial "*73" and get the dial tone, then hang up. LCD will display "Call FWD Activated".                                    |
| *90 | Busy Call Forward  Dial "*90" for a dial tone. Dial the forwarding number followed by "#". Wait for a dial tone. Hang up.                                           |
| *91 | Cancel Busy Call Forward: dial "*91". Wait for dial tone. Hang up.                                                                                                  |
| *92 | Delayed Call Forward  Dial "*92" for a dial tone. Dial the forwarding number followed by "#". Wait for a dial tone. Hang up. LCD will display "Call FWD Activated". |
| *93 | Cancel Delayed Call Forward                                                                                                    |

Page 20 of 42 Last Updated: 09/2010

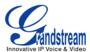

Page 21 of 42

Last Updated: 09/2010

Dial "\*93" for a dial tone, then hang up.

## **CUSTOMIZED LCD SCREEN & XML**

Grandstream GXP2110 Enterprise IP phone support both simple and advanced XML applications: 1) XML Custom Screen, 2) XML Downloadable Phonebook and 3) Advanced XML Survey Application. For more information on how to create a downloadable XML phonebook, creating a custom idle screen and/or reprogramming the soft-keys on GXP2110, please visit our website at:

http://www.grandstream.com/support/gxp\_series/general/gxp\_support.html.

# **Configuration Guide**

The GXP2110 can be configured in two ways. Firstly, using the Key Pad Configuration Menu on the phone; secondly, through embedded web-configuration menu.

#### **CONFIGURATION VIA KEYPAD**

To enter the MENU, press the round button. Navigate the menu by using the arrow keys: up/down and left/right. Press the OK button to confirm a menu selection, delete an entry by pressing the MUTE/DEL button. The phone automatically exits MENU mode with an incoming call, the phone is off-hook or the MENU mode if left idle for 20 seconds.

Press the MENU button to enter the key the Key Pad Menu. The menu options available are listed in table 8.

**Table 12: Key Pad Configuration Menu** 

| Call History     | Displays histories of incoming, dialed, missed, and transferred calls.                                                                                                    |
|------------------|----------------------------------------------------------------------------------------------------|
| Status           | Displays the network status, account statuses, software version and MAC-address of the phone.                                                                                                    |
| Phone Book       | Displays the phonebook                                                                                                    |
| LDAP Directory   | Displays the LDAP directory                                                                                                    |
| Instant Messages | Goes to voice messages                                                                                                    |
| Direct IP call   | Displays the IP-call options menu                                                                                                    |
|                  |                                                                                                    |
| Preference       | Press Menu button to enter this sub menu including                                                                                                    |
|                  | <ul> <li>Do Not Disturb         DND (Do NOT Disturb) function could be turned on or off in the "DO NOT Disturb" menu.     </li> <li>Ring Tone         Choose different ring tones in the "Ring Tone" menu.     </li> <li>Ring Volume         Press Menu button to hear the selected ring volume, press '←' or ' →' to hear and adjust the ring tone volume.     </li> </ul> |

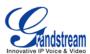

|                   | <ul> <li>LCD Contrast</li> <li>LCD Brightness</li> <li>Download SCR XML         The phone will download the custom idle screen (if available)     </li> <li>Erase Custom SCR         Custom idle screen will be erased and will be replaced with default Grandstream logo.     </li> <li>Display Language         You can choose English, Simplified Chinese, Traditional Chinese, Korean, Japanese, Italian, Spanish, French, German or Secondary Language     </li> <li>Press Menu button to choose the menu item.</li> <li>Press '←' to return to the main menu.</li> </ul>                                                    |
|-------------------|----------------------------------------------------------------------------------------------------|
| Config            | Press Menu button to display the configuration selections:  • Network.  To enable/disable DHCP.  To setup IP-address, Net mask and Gateway address  • SIP  To change SIP-server settings for primary account.  • Upgrade  In this menu setting regarding the firmware server and Config server can be changed. It also enables the user to make the phone attempt to download new firmware.  • Factory Reset  Key in the physical/MAC address on back of the phone.  Press Menu button to reset FACTORY DEFAULT setting. Do not use Factory Reset unless you want to restore factory settings  • Layer 2 QoS  Configure VLAN Tags |
| Factory Functions | Press Menu to display the factory function items including  • Audio Loopback  Speak into the handset. If you hear your voice in the handset, your audio works fine.  Press Menu button to exit the mode.  • Diagnostic Mode  All LEDs will light up  Press any key on the keypad, to display the button name in the LCD. Lift and put back the handset or press Menu button to exit the diagnostic mode.  Press '←' to return to the main menu.                                                                                                    |
| Reboot            | Press <i>Menu</i> button to reboot the device Display "Exit" Press <i>Menu</i> button to exit the menu Exit from this menu.                                                                                                    |

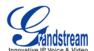

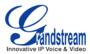

FIGURE 2: KEYPAD GUI FLOW

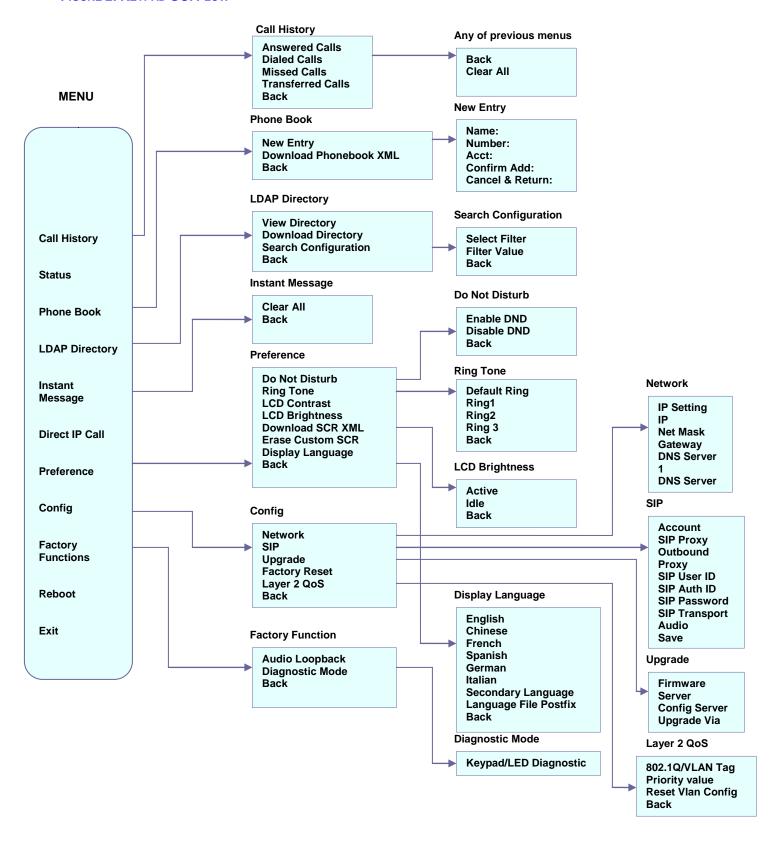

Page 24 of 42 Last Updated: 09/2010

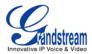

Page 25 of 42

Last Updated: 09/2010

### **CONFIGURATION VIA WEB BROWSER**

The GXP embedded Web server responds to HTTP/HTTPS GET/POST requests. Embedded HTML pages allow a user to configure the IP phone through a Web browser such as Microsoft's IE or Mozilla Firefox.

## **Access the Web Configuration Menu**

To access the phone's Web Configuration Menu

- Connect the computer to the same network as the phone<sup>1</sup>
- Make sure the phone is turned on and shows its IP-address
- Start a Web-browser on your computer
- Enter the phone's IP-address in the address bar of the browser<sup>2</sup>
- Enter the administrator's password to access the Web Configuration Menu<sup>3</sup>
- The Web-enabled computer has to be connected to the same sub-network as the phone. This can easily be done by connecting the computer to the same hub or switch as the phone is connected to. In absence of a hub/switch (or free ports on the hub/switch), please connect the computer directly to the phone using the PC-port on the phone.
- <sup>2</sup> If the phone is properly connected to a working Internet connection, the phone will display its IP address. This address has the format: xxx.xxx.xxx, where xxx stands for a number from 0-255. You will need this number to access the Web Configuration Menu. **e.g.** if the phone shows 192.168.0.60, please use "http://192.168.0.60" in the address bar your browser.
- <sup>3</sup> The default administrator password is "admin"; the default end-user password is "123".

**NOTE**: When changing any settings, always SUBMIT them by pressing the button on the bottom of the page. Reboot the phone to have the changes take effect. If, after having submitted some changes, more settings have to be changed, press the menu option needed.

## **Definitions**

This section will describe the options in the Web configuration user interface. As mentioned, a used can log in as an administrator or end-user.

Functions available for the end-user are:

- Status: Displays the network status, account statuses, software version and MAC address of the phone
- **Basic:** Basic preferences such as date and time settings, multi-purpose keys and LCD settings can be set here.

Additional functions available to administrators are:

- Advanced Settings: To set advanced network settings, codec settings and XML configuration settings.
- Account X: To configure each of the SIP accounts.
- EXT X: To configure setting on extension module (Not applicable on the GXP2100)

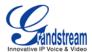

**Table 13: Device Configuration - Status** 

| MAC Address      | The device ID, in HEXADECIMAL format.                                                                                                    |
|------------------|----------------------------------------------------------------------------------------------------|
| IP Address       | This field shows IP address of GXP                                                                                                    |
| Product Model    | This field contains the product model information.                                                                                                    |
| Part Number      | This field contains the product part number                                                                                                    |
| Software Version | <ul> <li>Program: This is the main firmware release number, which is always used for identifying the software (or firmware) system of the phone.</li> <li>Boot: Booting code version number</li> <li>Core: Core code version number</li> <li>Base: Base code version number</li> <li>DSP: DSP code version number</li> <li>Aux: Aux code version number</li> </ul> |
| System Up Time   | This field shows system up time since the last reboot.                                                                                                    |
| System Time      | This field shows the current time on the phone system.                                                                                                    |
| Registered       | Indicates whether accounts are registered to the related SIP server(s). GXP can support four unique SIP profiles.                                                                                                    |
| PPPoE Link Up    | Indicates whether the PPPoE connection is enabled (connected to a modem).                                                                                                    |

Table 14: Device Configuration – Settings/Basic Settings

| End User<br>Password | This contains the password to access the Web Configuration Menu. This field is case sensitive with a maximum length of 25 characters.                                                                                                    |
|----------------------|----------------------------------------------------------------------------------------------------|
| IP Address           | <ol> <li>The GXP operates in two modes:         <ol> <li>DHCP mode: all the field values for the Static IP mode are not used (even though they are still saved in the Flash memory.) The GXP acquires its IP address from the first DHCP server it discovers on its LAN. The DHCP option is reserved for NAT router mode. To use the PPPoE feature, set the PPPoE account settings. The GXP establishes a PPPoE session if any of the PPPoE fields is set.</li> </ol> </li> <li>Static IP mode: configure all of the following fields: IP address, Subnet Mask, Default Router IP address, DNS Server 1 (primary), DNS Server 2 (secondary). These fields are set to zero by default.</li> </ol> |
| 802.1x Mode          | This option allows the user to enable/disable 802.1x mode on the phone. The default value is disabled. To enable 802.1x mode, this field should be set to EAP-MD5.  Once enabled, the user would be required to enter the following information below to be authenticated on the network:  • Identity  • MD5 Password                                                                                                    |

Page 26 of 42 Last Updated: 09/2010

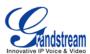

Page 27 of 42 Last Updated: 09/2010

| Line Keys x                      | This allows the user to configure the account mapped to each line key, as well as enabling SCA (Shared Call Appearance) for the line.  Options available for Key Mode are:  1. Line 2. Shared Line                                                                                                    |
|----------------------------------|----------------------------------------------------------------------------------------------------|
| Multi Purpose Key X              | <ol> <li>These options are used to assign a function to the corresponding multi purpose key.</li> <li>Options available are:         <ol> <li>"Speed Dial".</li> <li>"BLF" (Busy Lamp Field). This option has to be supported on the PBX and it indicates the status of the extension. The three possible states are idle (green), busy (red), ringing (blinking red).</li> <li>"Presence Watcher". This option has to be supported by a presence server and it is tied to the "Do not disturb" status of the phone.</li> </ol> </li> <li>"Eventlist BLF". This option is similar to the BLF option but in this case the PBX collects the information from the phones and sends it out in one single notify message.</li> <li>Each function is connected to one of the accounts and has a target user ID.</li> </ol> |
| Time Zone                        | This parameter controls the date/time display according to the specified time zone.                                                                                                    |
| Self-Defined Time Zone           | This parameter allows the users to define their own time zone. The syntax is: std offset dst [offset], start [/time], end [/time] Default is set to: MTZ+6MDT+5,M3.2.0,M11.1.0 MTZ+6MDT+5,  This indicates a time zone with 6 hours offset with 1 hour ahead which is U.S central time. If it is positive (+) if the local time zone is west of the Prime Meridian (A.K.A: International or Greenwich Meridian) and negative (-) if it is east. M3.2.0,M11.1.0  The 1st number indicates Month: 1,2,3, 12 (for Jan, Feb,, Dec) The 2nd number indicates the nth iteration of the weekday: (1st Sunday, 3 <sup>rd</sup> Tuesday) The 3rd number indicates weekday: 0,1,2,,6( for Sun, Mon, Tues,,Sat) Therefore, this example is the DST which starts from the second Sunday of March to the 1st Sunday of November.  |
| LCD Backlight<br>Brightness      | Set the LCD brightness level. Range from 0 to 8 where 0 means off and 8 means the brightest.                                                                                                    |
| LCD Contrast                     | Set LCD contrast. Range from 0 to 20.                                                                                                    |
| Time Display Format              | LCD time display in 12 hour or 24 hour format                                                                                                    |
| Disable in-call DTMF display     | Default is No. This field is used to hide the keypad input during a call.                                                                                                    |
| Disable Missed Call<br>Backlight | Default is No. By default, LCD backlight will lit whenever there is a missed call.                                                                                                    |
|                                  |                                                                                                    |

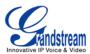

| HEADSET Key Mode     | Select either "Default mode" or "Toggle Headset/Speaker".  In "Default Mode", only the speakerphone will ring for an incoming call. User can use the headset key to pick-up, speak, and hang up calls through headset. The headset icon will appear on the LCD when a call is in progress.  If user wishes to ring the headset, "Toggle Headset/Speaker" option shall be checked. User will also need to press the HEADSET key while phone is idle. The headset icon will appear on the idle LCD screen. |
|----------------------|----------------------------------------------------------------------------------------------------|
| Headset Port Type    | Select either 2.5mm or RJ9 headset ports to be adjusted.                                                                                                    |
| Headset TX Gain (dB) | Increases the selected headset's (2.5mm or RJ9) TX gain by + or $-$ 6dB. Default is 0dB                                                                                                    |
| Headset RX Gain (dB) | Increases the selected headset's (2.5mm or RJ9) RX gain by + or $-$ 6dB. Default is 0dB                                                                                                    |

Advanced User configuration includes not only the end user configuration, but also advanced configuration such as SIP configuration, Codec selection, NAT Traversal Setting and other miscellaneous configuration.

Table 15: Device Configuration – Settings /Advanced Settings

| Admin<br>Password   | Administrator password. Only the administrator can access the "Advanced Settings" and "Account Settings" page. Password field is purposely blank for security reasons after clicking update and saved. The maximum password length is 25 characters.                                                                     |
|---------------------|----------------------------------------------------------------------------------------------------|
| Layer 3 QoS         | This field defines the layer 3 QoS parameter. It is the value used for IP Precedence or Diff-Serv or MPLS. Default value is 48.                                                                                                    |
| Layer 2 QoS         | This contains the value used for layer 2 VLAN tag. Default setting is blank.                                                                                                    |
| Local RTP port      | This parameter defines the local RTP-RTCP port pair used to listen and transmit. It is the base RTP port for channel 0. When configured, channel 0 will use this port value for RTP and the port value+1 for its RTCP; channel 1 will use port value+2 for RTP and port value+3 for its RTCP. The default value is 5004. |
| Use Random Port     | This parameter, when set to "Yes", will force random generation of both the local SIP and RTP ports. This is usually necessary when multiple GXPs are behind the same NAT. Default is No.                                                                                                    |
| Keep-alive interval | This parameter specifies how often the GXP sends a blank UDP packet to the SIP server in order to keep the "hole" on the NAT open. Default is 20 seconds.                                                                                                    |
| Use NAT IP          | NAT IP address used in SIP/SDP message. Default is blank.                                                                                                    |

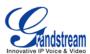

| STUN Server                                           | IP address or Domain name of the STUN server. STUN resolution result will display in the STATUS page of the Web UI.                                                                                                    |
|-------------------------------------------------------|----------------------------------------------------------------------------------------------------|
| Firmware Upgrade and Provisioning                     | Allows the user to select the following options for firmware upgrade:  • Always Check for New Firmware  • Check New Firmware only when F/W pre/suffix changes  • Always Skip the Firmware Check.  Firmware upgrade may take up to 10 minutes depending on network environment. Do not interrupt the firmware upgrading process.  Note: Grandstream strongly recommends that the user upgrade firmware locally in a LAN environment if using TFTP to upgrade. Please do NOT interrupt the TFTP upgrade process (especially the power supply) as this will damage the device. |
| XML Config File<br>Password                           | The password used for encrypting the XML configuration file using OpenSSL. This is required for the phone to decrypt the encrypted XML configuration file.                                                                                                    |
| HTTP/HTTPS User Name                                  | The user name for the HTTP/HTTPS server.                                                                                                    |
| HTTP/HTTPS Password                                   | The password for the HTTP/HTTPS server.                                                                                                    |
| Upgrade Via                                           | This field allows the user to choose the firmware upgrade method: TFTP, HTTP or HTTPS.                                                                                                    |
| Firmware Server Path                                  | Defines the server path for the firmware server. It can be different from the Configuration server which is used for provisioning.                                                                                                    |
| Config Server Path                                    | Defines the server path for provisioning; it can be different from the firmware server.                                                                                                    |
| Firmware File<br>Prefix/Postfix                       | Default is blank. If configured, GXP2110 will request the firmware file with the prefix/postfix and only the firmware with the matching encrypted prefix will be downloaded and flashed into the phone.  This setting is useful for ITSPs. End user should keep it blank.                                                                                                    |
| Config File<br>Prefix/Postfix                         | Default is blank. If configured, GXP2110 will request the config file with the prefix/postfix and only the file with the matching encrypted prefix will be downloaded and flashed into the phone.  This setting is useful for ITSPs. End user should keep it blank.                                                                                                    |
| Allow DHCP Option 43 and Option 66 to override server | Default is Yes. This allows device gets provisioned automatically.                                                                                                    |

Page 29 of 42 Last Updated: 09/2010

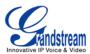

| Automatic Upgrade                           | This function is used by ITSP. End user should NOT touch these parameters.                                                                                                    |
|---------------------------------------------|----------------------------------------------------------------------------------------------------|
| Automatic Opgraue                           | Default is No. Choose "Yes" to enable automatic HTTP upgrade and provisioning. In "Check for upgrade every" field, enter the number of minutes to check the HTTP server for firmware upgrade or configuration changes. When set to "No", the phone will only perform HTTP upgrade and configuration check once at boot up. |
| Authenticate Conf File                      | Default is "No". If set to "Yes", configuration file would be authenticated before acceptance. End user should use default setting.                                                                                                    |
| Phonebook XML<br>Download                   | Selects the file download mode for the download server. Users can choose from TFTP/HTTP/No.                                                                                                    |
| Phonebook XML Server<br>Path                | The URL/IP address of the phonebook download server                                                                                                    |
| Phonebook Download<br>Interval              | The interval at which the phonebook will be downloaded from the download server (in Minutes). The default setting is 0.                                                                                                    |
| Remove Manually-edited entries on Downloads | If set to "Yes", the phone will remove the manually-edited entries in the old phonebook list before downloading the new file. The default setting is set to "Yes".                                                                                                    |
| LDAP Directory                              | IP address or domain name of LDAP script server                                                                                                    |
| Idle Screen XML<br>Download                 | Enable XML Idle Screen download via TFTP or HTTP. Select whether to "Use Custom Filename" or not, and define the "XML server path".                                                                                                    |
| XML Application                             | Enter server path for XML application.                                                                                                    |
| Softkey Label                               | Defines the softkey label for the XML application                                                                                                    |
| Offhook Auto Dial                           | To configure a User ID/extension to dial automatically when the phone is taken offhook.                                                                                                    |
| Syslog Server                               | The IP address or URL of System log server. This feature is especially useful for ITSPs.                                                                                                    |

Page 30 of 42 Last Updated: 09/2010

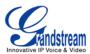

Page 31 of 42 Last Updated: 09/2010

| Syslog Level                | Select the ATA to report the log level. Default is NONE. The level is one of DEBUG, INFO, WARNING or ERROR. Syslog messages are sent based on the following events:  • product model/version on boot up (INFO level)  • NAT related info (INFO level)  • sent or received SIP message (DEBUG level)  • SIP message summary (INFO level)  • inbound and outbound calls (INFO level)  • registration status change (INFO level)  • negotiated codec (INFO level)  • Ethernet link up (INFO level)  • SLIC chip exception (WARNING and ERROR levels)  • memory exception (ERROR level)  The Syslog uses USER facility. In addition to standard Syslog payload, it contains the following components: GS_LOG: [device MAC address][error code] error message  For example: May 19 02:40:38 192.168.1.14 GS_LOG: [00:0b:82:00:a1:be][000]. Ethernet link is up. |
|-----------------------------|----------------------------------------------------------------------------------------------------|
| NTP server                  | This parameter defines the URI or IP address of the NTP (Network Time Protocol) serve. It is used to display the current date/time.                                                                                                    |
| SSL Certificate             | This defines the SSL certificate needed to access certain websites.                                                                                                    |
| SSL Private Key             | This defines the SSL Private key.                                                                                                    |
| SSL Private Key<br>Password | This defines the SSL private key password.                                                                                                    |
| Distinctive Ring Tone       | Caller ID must be configured. Select a Distinctive Ring Tone 1 through 3 for a particular Caller ID. The GXP will ONLY use selected ring tones for particular Caller IDs. For all other calls, the GXP will use System Ring Tone. When selected and no Caller ID is configured, the selected ring tone will be used for all incoming calls.                                                                                                    |
| System Ring Tone            | System ring tone. Default is North American standard. Adjust system ring tone frequencies and cadences based on local telecom standard.                                                                                                    |
| Call Progress Tones         | Using these settings, users can configure ring or tone frequencies based on parameters from local telecom. By default, they are set to North American standard.  Frequencies should be configured with known values to avoid uncomfortable high pitch sounds.  Syntax: f1=val,f2=val[,c=on1/off1[-on2/off2[-on3/off3]]]; (Frequencies are in Hz and cadence on and off are in 10ms) ON is the period of ringing ("On time" in 'ms') while OFF is the period of silence. In order to set a continuous ring, OFF should be zero. Otherwise it will ring ON ms and a pause of OFF ms and then repeat the pattern. Up to three cadences are supported.                                                                                                    |

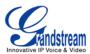

Page 32 of 42 Last Updated: 09/2010

| Intercom User ID:                | This field is used to configure the Intercom key in the phone. For GXP2010 and GXP2020 only  If the phone is working with a GS GXE502X IP-PBX it can be configured in the following manner:  • To page an extension: [intercom feature code]+[*]+[extension number]  • To page a group: [paging group feature code]+[*]+[group extension]                                                                                                    |
|----------------------------------|----------------------------------------------------------------------------------------------------|
| Disable Call Waiting             | Default is No. If set to Yes, the call waiting feature will be disabled.                                                                                                    |
| Disable Call<br>Waiting Tone     | Default is No. If set to Yes, the call waiting tone will be disabled.                                                                                                    |
| Disable Direct IP Calls          | Default is No. If set to Yes, direct IP calls will be disabled                                                                                                    |
| Use Quick IP Call Mode           | Dial an IP address under the same LAN/VPN segment by entering the last octet in the IP address.  In the Advanced Settings page there is an option "Use Quick IP-call mode". Default setting is No. When set to YES, and #XXX is dialed, where X is 0-9 and XXX <=255, phone will make direct IP call to aaa.bbb.ccc.XXX where aaa.bbb.ccc comes from the local IP address REGARDLESS of subnet mask.  #XX or #X are also valid so leading 0 is not required (but OK). See Quick IP Call Mode for details. |
| Disable Conference               | Default is No. If set to Yes, conference will be disabled.                                                                                                    |
| Enable MPK Sending DTMF          | Default is No. If set to "Yes", Muti-Purpose keys can be sent as DTMF.                                                                                                    |
| Disable DND Button               | Default is No. If set to "Yes", the "DND" button on keypad will be disabled.                                                                                                    |
| Disable Transfer                 | Default is No. If set to Yes, transfer will be disabled.                                                                                                    |
| Configuration via<br>Keypad Menu | Configures the access control of configurations via the phone keypad menu. There are three modes:  • Unrestricted  • Basic Settings Only  • Constraint Mode                                                                                                    |
|                                  |                                                                                                    |

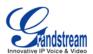

Page 33 of 42

Last Updated: 09/2010

## **Display Language** Allows user to choose preferred display language in web UI and key pad UI. Currently, the phone supports these languages: English, Simplified Chinese, Traditional Chinese, Korean, Japanese, Italian, Spanish, French and German. Language file postfix allows the language file to have different postfixes so the phone can request a particular file. It will append an underscore " " plus the string in the language file postfix. The default language file name is "gxp.lpf". If the field "Language File postfix "has "NL" string in it, then the phone will request "gxp\_NL.lpf" instead of "gxp.lpf." User can only load one secondary language. Supported Secondary language: Czech, Dutch, Estonian, French, German, Italian, Polish, Portuguese, Slovak, Slovenian and Spanish. How to set up Secondary Language: Note: This is similar to updating firmware in your local network environment. Please refer to http://www.grandstream.com/fagsfirmware.html#4 for details. Download the from language package http://www.grandstream.com/firmware.html 2. Unzip the language package 3. Open the desired language zip file 4. Copy gxp.lpf to the firmware server directory using your local TFTP or HTTP server. 5. Access the advanced settings of the Web GUI, set "Display Language" to

GXP2110 has up to six line appearances, each with an independent SIP account. Each SIP account requires its own configuration page. Their configurations are identical.

"Secondary Language"

6. Update and reboot the phone

**Table 16: SIP Account Settings** 

| Account Active | This field indicates whether the account is active. The default value for the primary account (Account 1) is Yes. The default value for the other two accounts is No.                                                                                                    |
|----------------|----------------------------------------------------------------------------------------------------|
| Account Name   | The name associated with each account - displayed on LCD.                                                                                                    |
| SIP Server     | SIP Server's IP address or Domain name provided by VoIP service provider.                                                                                                    |
| Outbound Proxy | IP address or Domain name of Outbound Proxy, Media Gateway, or Session Border Controller. Used for firewall or NAT penetration in different network environment. If the system detects symmetric NAT, STUN will not work. ONLY outbound proxy can provide solution for symmetric NAT. |
| SIP User ID    | User account information provided by VoIP service provider (ITSP); either an actual phone number or formatted like one.                                                                                                    |

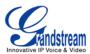

| Authenticate ID                             | SIP service subscriber's Authenticate ID used for authentication. It can be identical to or different from SIP User ID.                                                                                                    |
|---------------------------------------------|----------------------------------------------------------------------------------------------------|
| Authenticate Password                       | SIP service subscriber's account password for GXP to register to (SIP) servers of ITSP.                                                                                                    |
| Name                                        | SIP service subscriber's name that is used for Caller ID display.                                                                                                    |
| DNS Mode                                    | The default is set to A Record. If the user wishes to locate the server by DNS SRV, the user may select SRV or NATPTR/SRV.                                                                                                    |
| User ID is Phone<br>Number                  | If the phone has an assigned PSTN telephone number, this field should be set to "Yes". Otherwise, set it to "No". If "Yes" is set, a "user=phone" parameter will be attached to the "From" header in SIP request                    |
| SIP Registration                            | This parameter controls sending REGISTER messages to the proxy server. The default setting is "Yes".                                                                                                    |
| Un-register on Reboot                       | Default is "No". If set to "Yes", the SIP user's registration information will be cleared on reboot.                                                                                                    |
| Register Expiration                         | This parameter allows user to specify the time frequency (in minutes) that GXP refreshes its registration with the specified registrar. The default interval is 60 minutes. The maximum interval is 65,535 minutes (about 45 days). |
| Local SIP Port                              | This parameter defines the local SIP port used to listen and transmit. The default value for Account 1 is 5060. It is 5062, 5064, 5066 for Account 2, Account 3 and Account 4 respectively.                                         |
| SIP Registration Failure<br>Retry Wait Time | Retry registration if the process failed. Default is 20 seconds.                                                                                                    |
| SIP T1 Timeout                              | RFC 3261 SIP T1 timer. Default is 1 second.                                                                                                    |
| SIP T2 Interval                             | RFC 3261 SIP T2 timer. Default is 0.5 seconds.                                                                                                    |
| SIP Transport                               | Choose SIP Transport between UDP and TCP. Default is UDP.                                                                                                    |
| Check Domain<br>Certificates                | When set to Yes/Enabled, it will check the domain certificate as defined in RFC5922                                                                                                    |
| Remove OBP from Route                       | The SIP Extension notifies the SIP server that it is behind a NAT/firewall.                                                                                                    |
| Validate Incoming<br>Messages               | This configuration selects whether or not the incoming messages should be validated.                                                                                                    |
| Support SIP Instance ID                     | Selects whether or not SIP Instance ID is supported.                                                                                                    |
|                                             |                                                                                                    |

Page 34 of 42 Last Updated: 09/2010

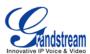

Page 35 of 42 Last Updated: 09/2010

| NAT Traversal (STUN) | This parameter activates the NAT traversal mechanism. If activated (by choosing "Yes") and a STUN server is also specified, the phone performs according to the STUN client specification. Using this mode, the embedded STUN client detects if and what type of NAT/Firewall configuration is used. If the detected NAT is a Full Cone, Restricted Cone, or a Port-Restricted Cone, the phone will use its mapped public IP address and port in all of its SIP and SDP messages. If the NAT Traversal field is set to "Yes" with no specified STUN server, the GXP will periodically (every 20 seconds or so) send a blank UDP packet (with no payload data) to the SIP server to keep the "hole" on the NAT open. |
|----------------------|----------------------------------------------------------------------------------------------------|
| SUBSCRIBE for MWI:   | Default is No. When set to "Yes" a SUBSCRIBE for Message Waiting Indication will be sent periodically.                                                                                                    |
| PUBLISH for Presence | Enable Presence feature.                                                                                                    |
| Proxy-Require        | SIP Extension to notify SIP server that the unit is behind the NAT/Firewall.                                                                                                    |
| Voice Mail UserID    | When configured, user can access messages by pressing "MSG" button. This ID is usually the VM portal access number.                                                                                                    |
| Send DTMF            | This parameter specifies the mechanism to transmit DTMF digit. There are 3 supported modes: in audio which means DTMF is combined in audio signal (not very reliable with low-bit-rate codec), via RTP (RFC2833), or via SIP INFO.                                                                                                    |
| DTMF Payload Type    | Sends DTMF using RFC2833. The default is 101.                                                                                                    |
| Early Dial           | Default is No. Use only if proxy supports 484 responses.                                                                                                    |
| Dial Plan Prefix     | Sets the prefix added to each dialed number.                                                                                                    |

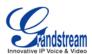

Page 36 of 42 Last Updated: 09/2010

| Dial Plan                         | Dial Plan Rules:  1. Accepted Digits: 1,2,3,4,5,6,7,8,9,0 , *, #, A,a,B,b,C,c,D,d  2. Grammar: x - any digit from 0-9;     a) xx+ - at least 2 digit numbers     b) xx only 2 digit numbers     c) ^- exclude     d) [3-5] - any digit of 3, 4, or 5     e) [147] - any digit of 1, 4, or 7     f) <2=0115 - replace digit 2 with 011 when dialing     g)   - the OR operand  • Example 1: {[369]11   1617xxxxxxx}  Allow 311, 611, and 911 or any 10 digit numbers with leading digits 1617 • Example 2: {^1900x+   <=1617>xxxxxxxx}  Block any number of leading digits 1900 or add prefix 1617 for any dialed 7 digit numbers  • Example 3: {1xxx[2-9]xxxxxx   <2=011>x+}  Allows any number with leading digit 1 followed by a 3 digit number, followed by any number between 2 and 9, followed by any 7 digit number OR Allows any length of numbers with leading digit 2, replacing the 2 with 011 when dialed.  3. Default: Outgoing — {x+}  Allow any length of numbers.  Example of a simple dial plan used in a Home/Office in the US:  {^1900x.   <=1617>[2-9]xxxxxx   1[2-9]xx[2-9]xxxxxx   011[2-9]x.   [3469]11 }  Explanation of example rule (reading from left to right):  *^1900x prevents dialing any number started with 1900  •<=1617>[2-9]xxxxxx - allows dialing to local area code (617) numbers by dialing 7 numbers and 1617 area code will be added automatically  • 1[2-9]x(2-9]xxxxxxx   allows dialing to any US/Canada Number with 11 digits length  • 011[2-9]x allows international calls starting with 011  •[3469]11 - allow dialing special and emergency numbers 311, 411, 611 and 911  Note: In some cases where the user wishes to dial strings such as *123 to activate voice mail or other applications provided by their service provider, the * should be predefined inside the dial plan feature. An example dial plan will be: {  *x+} which allows the user to dial * followed by any length of numbers. |
|-----------------------------------|----------------------------------------------------------------------------------------------------|
| BLF Call-pickup Prefix            | Default is '**". This prefix is prepended when answering call with BLF key.                                                                                                    |
| Delayed Call Forward<br>Wait Time | Time waited before the call is forward to a number or VM. Default is 20 seconds.                                                                                                    |
| Enable Call Features              | Default is Yes. If set to "No", Call transfer, Call Forwarding & Do-Not-Disturb are supported locally provided ITSP support those features. In addition, "ForwardAll" softkey will be hidden if call feature code is disabled for Account 1.                                                                                                    |
|                                   | Solitory will be mader it call relative code is disabled for Account 1.                                                                                                    |

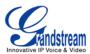

| Session Expiration             | The SIP Session Timer extension enables SIP sessions to be periodically "refreshed" via a SIP request (UPDATE, or re-INVITE. Once the session interval expires, if there is no refresh via a UPDATE or re-INVITE message, the session is terminated.                                                             |
|--------------------------------|----------------------------------------------------------------------------------------------------|
|                                | Session Expiration is the time (in seconds) at which the session is considered timed out, provided no successful session refresh transaction occurs beforehand. The default value is 180 seconds.                                                                                                    |
| Min-SE                         | Defines the minimum session expiration (in seconds). Default is <b>90 seconds</b> .                                                                                                    |
| Caller Request Timer           | If set to "Yes", the phone will use session timer when it makes outbound calls if remote party supports session timer.                                                                                                    |
| Callee Request Timer           | If selecting "Yes", the phone will use session timer when it receives inbound calls with session timer request.                                                                                                    |
| Force Timer                    | If set to "Yes", the phone will use session timer even if the remote party does not support this feature. If set to "No", the session timer is enabled only when the remote party supports this feature. To turn off Session Timer, select "No" for Caller Request Timer, Callee Request Timer, and Force Timer. |
| UAC Specify Refresher          | As a Caller, select UAC to use the phone as the refresher, or UAS to use the Callee or proxy server as the refresher.                                                                                                    |
| UAS Specify Refresher          | As a Callee, select UAC to use caller or proxy server as the refresher, or UAS to use the phone as the refresher.                                                                                                    |
| Force INVITE                   | Session Timer can be refreshed using INVITE method or UPDATE method. Select "Yes" to use INVITE method to refresh the session timer.                                                                                                    |
| Enable 100rel                  | PRACK (Provisional Acknowledgment) method enables reliability to SIP provisional responses (1xx series). This is required to support PSTN internetworking                                                                                                    |
| Account Ring Tone              | <ul> <li>There are 4 uniquely defined ring tones:</li> <li>One (1) System Ring Tone: when selected, all calls will ring with system ring tone.</li> <li>Three (3) Customer Ring Tones: when selected, incoming calls from designated account will play selected ring tone.</li> </ul>                            |
| Ring Timeout                   | Defines how long ring will ring when receiving a call. Default is 60 seconds.                                                                                                    |
| Send Anonymous                 | If this parameter is set to "Yes", the "From" header in outgoing INVITE message will be set to anonymous, essentially blocking the Caller ID from displaying.                                                                                                    |
| Anonymous Call<br>Rejection    | Default is NO. If set to YES, anonymous call will be rejected                                                                                                    |
| Auto Answer                    | Default is No. If set to "Yes", GXP will automatically switch on speaker to answer the incoming call. Set to Intercom/Paging mode, it will answer the call based on the SIP info header from the server.                                                                                                    |
| Allow Auto Answer by Call-Info | If the Call-Info header contains answer-after=0, the call be answered automatically (so called paging mode).                                                                                                    |
|                                |                                                                                                    |

Page 37 of 42 Last Updated: 09/2010

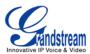

| Refer-To Use Target<br>Contact   | Default is NO. If set to YES, then for Attended Transfer, the "Refer-To" header uses the transferred target's Contact header information.                                                                                                    |
|----------------------------------|----------------------------------------------------------------------------------------------------|
| Transfer on Conference<br>Hangup | Defines whether or not the call is transferred to the other party if the initiator of the conference hangs up. Default setting is set to No.                                                                                                    |
| Preferred Vocoder                | GXP supports up to 7 different Vocoder types including G.711(a/ $\mu$ ) (also known as PCMU/PCMA), G.723.1, G.729A/B, G.726-32, iLBC, G.722 (wide-band).                                                                                                    |
|                                  | Configure Vocoders in a preference list that is included with the same preference order in SDP message. Enter the first Vocoder in this list by choosing the appropriate option in "Choice 1". Similarly, enter the last Vocoder in this list by choosing the appropriate option in "Choice 8".                                                                                                    |
| SRTP Mode                        | Enable SRTP mode based on selection. Default is No.                                                                                                    |
| Symmetric RTP                    | Selects whether or not symmetric RTP is supported.                                                                                                    |
| Silence Suppression              | This controls the silence suppression/VAD feature of the audio codec G.723 and G.729. If set to "Yes", when silence is detected, a small quantity of VAD packets (instead of audio packets) will be sent during the period of no talking. If set to "No", this feature is disabled.                                                                                                    |
| Voice Frames per TX              | This field contains the number of voice frames to be transmitted in a single Ethernet packet (be advised the IS limit is based on the maximum size of Ethernet packet is 1500 byte (or 120kbps)).                                                                                                    |
|                                  | When setting this value, be aware of the requested packet time (ptime, used in SDP message) is a result of configuring this parameter. This parameter is associated with the <u>first</u> codec in the above codec Preference List or the actual used payload type negotiated between the 2 conversation parties at run time. <i>E.g.</i> , if the first codec is configured as G.723 and the "Voice Frames per TX" is set to 2, then the "ptime" value in the SDP message of an INVITE request will be <u>60ms</u> because each G.723 voice frame contains 30ms of audio. Similarly, if this field is set to 2 and the first codec is G.729 or G.711 or G.726, then the "ptime" value in the SDP message of an INVITE request will be <u>20ms</u> . |
|                                  | If the configured voice frames per TX exceeds the maximum allowed value, the IP phone will use and save the maximum allowed value for the corresponding first codec choice. The maximum value for PCM is 10 (x10ms) frames; for G.726, it is 20 (x10ms) frames; for G.723, it is 32 (x30ms) frames; for G.729/G.728, 64 (x10ms) and 64 (x2.5ms) frames respectively.                                                                                                    |
|                                  | Please be careful when editing these parameters. Adjusting these parameters will also change the dynamic jitter buffer. The GXP has a patent dynamic jitter buffer handling algorithm. The jitter buffer range is $20 \sim 200$ ms.                                                                                                    |
|                                  | Grandstream recommends using the default settings provided. Grandstream does not recommend adjusting these parameters if you are an average user. Incorrect settings will affect the voice quality. Please refer to the Codec FAQ at <a href="http://www.grandstream.com/pdf/FAQ-Codec.pdf">http://www.grandstream.com/pdf/FAQ-Codec.pdf</a> for more technical detail.                                                                                                    |
| No Key Entry Timeout             | Default is 4 seconds.                                                                                                    |

Page 38 of 42 Last Updated: 09/2010

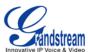

Page 39 of 42

Last Updated: 09/2010

| Use # as Dial Key | This parameter allows users to configure the "#" key as the "Send" (or "Dial") key. If set to "Yes", the "#" key will immediately send the call. In this case, this key is essentially equivalent to the "(Re)Dial" key. If set to "No", the "#" key is included as part of the dial string.                                                                                                    |
|-------------------|----------------------------------------------------------------------------------------------------|
| G723 Rate         | Encoding rate for G723 codec. By default, 6.3kbps rate is set.                                                                                                    |
| iLBC Frame Size   | iLBC packet frame size. Default is 20ms. For Asterisk PBX, 30ms might be required.                                                                                                    |
| iLBC Payload Type | Payload type for iLBC. Default value is 97. The valid range is between 96 and 127.                                                                                                    |
| eventlist BLF URI | If a server supports this feature, user needs to configure an "eventlist BLF" URI on the service side (i.e.: <a href="mailto:BLF1006@myserver.com">BLF1006@myserver.com</a> ) On the GXP, under Account page, fill in the ""eventlist BLF" field with the URI without the domain. (i.e.: BLF1006). Under Basic Settings, please select "eventlist BLF", choose account number, monitored number, etc. |
| Special Feature   | Default is Standard. Choose the selection to meet special requirements from Soft Switch vendors.                                                                                                    |

## **SAVING THE CONFIGURATION CHANGES**

After the user makes a change to the configuration, press the "Update" button in the Configuration Menu. The web browser will then display a message window to confirm saved changes.

Grandstream recommends reboot or power cycle the IP phone after saving changes.

### REBOOTING THE PHONE REMOTELY

Press the "Reboot" button at the bottom of the configuration menu to reboot the phone remotely. The web browser will then display a message window to confirm that reboot is underway. Wait 30 seconds to log in again.

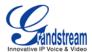

Page 40 of 42

Last Updated: 09/2010

# **Software Upgrade & Customization**

Software (or firmware) upgrades are completed via either TFTP or HTTP. The corresponding configuration settings are in the ADVANCED SETTINGS configuration page.

#### FIRMWARE UPGRADE THROUGH TFTP/HTTP

To upgrade via TFTP or HTTP, select TFTP or HTTP upgrade method. "Upgrade Server" needs to be set to a valid URL of a HTTP server. Server name can be in either FQDN or IP address format. Here are examples of some valid URLs.

- firmware.mycompany.com:6688/Grandstream/1.2.3.5
- 72.172.83.110

There are two ways to set up the Upgrade Server to upgrade firmware: via Key Pad Menu and Web Configuration Interface.

## **Key Pad Menu**

To configure the Upgrade Server via Key Pad Menu options, select "Config" from the Main Menu, then select "Upgrade". Under this sub Menu, user can edit Upgrade Server in either an IP address format or FQDN format. Choose "Save and use TFTP" or "Save and use HTTP" to select upgrade method. Select "Reboot" from the Main Menu to reboot the phone.

## **Web Configuration Interface**

To configure the Upgrade Server via the Web configuration interface, open the web browser. Enter the GXP IP address. Enter the admin password to access the web configuration interface. In the ADVANCED SETTINGS page, enter the Upgrade Server's IP address or FQDN in the "Firmware Server Path" field. Select TFTP or HTTP upgrade method. Update the change by clicking the "Update" button. "Reboot" or power cycle the phone to update the new firmware.

During this stage, the LCD will display the firmware file downloading process. Please do NOT disrupt or power down the unit. If a firmware upgrade fails for any reason (e.g., TFTP/HTTP server is not responding, there are no code image files available for upgrade, or checksum test fails, etc), the phone will stop the upgrading process and re-boot using the existing firmware/software.

Firmware upgrades take around 60 seconds in a controlled LAN or 5-10 minutes over the Internet. Grandstream recommends completing firmware upgrades in a controlled LAN environment whenever possible.

## No Local TFTP/HTTP Server

For users who do not have a local TFTP/HTTP server, Grandstream provides a HTTP server on the public Internet for users to download the latest firmware upgrade automatically. Please check the Support/Download section of our website to obtain this HTTP server IP address: <a href="http://www.grandstream.com/firmware.html">http://www.grandstream.com/firmware.html</a>.

Alternatively, download and install a free TFTP or HTTP server to the LAN to perform firmware upgrades. A free Windows version TFTP server is available: <a href="http://support.solarwinds.net/updates/New-customerFree.cfm">http://support.solarwinds.net/updates/New-customerFree.cfm</a>.

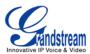

Page 41 of 42 Last Updated: 09/2010

## **Instructions for local TFTP Upgrade:**

- 1. Unzip the file and put all of them under the root directory of the TFTP server.
- 2. The PC running the TFTP server and the GXP should be in the same LAN segment.
- 3. Go to File -> Configure -> Security to change the TFTP server's default setting from "Receive Only" to "Transmit Only" for the firmware upgrade.
- 4. Start the TFTP server, in the phone's web configuration page
- 5. Configure the Firmware Server Path with the IP address of the PC
- 6. Update the change and reboot the unit

User can also choose to download the free HTTP server from <a href="http://httpd.apache.org/">http://httpd.apache.org/</a> or use Microsoft IIS web server.

#### NOTE:

 When GXP phone boots up, it will send TFTP or HTTP request to download configuration file "cfg000b82xxxxxx", where "000b82xxxxxx" is the MAC address of the GXP phone. This file is for provisioning purpose. For normal TFTP or HTTP firmware upgrades, the following error messages in a TFTP or HTTP server log can be ignored: "TFTP Error from [IP ADRESS] requesting cfg000b82023dd4: File does not exist. Configuration File Download"

#### **CONFIGURATION FILE DOWNLOAD**

The GXP2110 can be configured via Web Interface as well as via Configuration File (binary or XML) through TFTP or HTTP/HTTPS. The "Config Server Path" is the TFTP or HTTP server path for the configuration file. It needs to be set to a valid URL, either in FQDN or IP address format. The "Config Server Path" can be the same or different from the "Firmware Server Path".

A configuration parameter is associated with each particular field in the web configuration page. A parameter consists of a Capital letter **P** and 2 to 4 digit numeric numbers. i.e., P2 is associated with "Admin Password" in the ADVANCED SETTINGS page. For a detailed parameter list, please refer to the corresponding configuration template of the firmware.

Once the GXP2110 boots up (or re-booted), it will request a configuration file named "cfgxxxxxxxxxxx" followed by a request for configuration XML file named "cfgxxxxxxxxxxxxxxxxx" is the MAC address of the device, i.e., "cfg000b820102ab". The configuration file name should be in lower cases.

For more details on XML provisioning, please refer to: <a href="http://www.grandstream.com/support/general/gs\_xml\_provisioning.pdf">http://www.grandstream.com/support/general/gs\_xml\_provisioning.pdf</a>

# **Managing Firmware and Configuration File Download**

When "Automatic Upgrade" is set to "Yes", a Service Provider can use P193 (Auto Check Interval, in minutes, default and minimum is 60 minutes) to have the devices periodically check for upgrades at prescheduled time intervals. By defining different intervals in P193 for different devices, a Server Provider can manage and reduce the Firmware or Provisioning Server load at any given time.

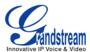

Page 42 of 42

Last Updated: 09/2010

## **Restore Factory Default Setting**

**WARNING:** Restoring the Factory Default Setting will **delete** all configuration information of the phone. Please **backup** or **print** all the settings before you restoring factory default settings. Grandstream is not responsible for restoring lost parameters and cannot connect your device to your VoIP service provider.

#### INSTRUCTIONS FOR RESTORATION:

**Step 1:** Press "OK" button to bring up the keypad configuration menu, select "Config", press "OK" to enter submenu, select "Factory Reset" (Please refer to Table 5-1 of keypad flow chart)

Step 2: Enter the MAC address printed on the bottom of the sticker. Please use the following mapping:

0-9: 0-9

A: 22 (press the "2" key twice, "A" will show on the LCD)

B: 222 C: 2222

D: 33 (press the "3" key twice, "D" will show on the LCD)

E: 333 F: 3333

**Example:** if the MAC address is 000<u>b</u>8200<u>e</u>395, it should be key in as "000<u>222</u>8200<u>333</u>395".

**NOTE:** If there are digits like "22" in the MAC, you need to type "2" then press "->" right arrow key to move the cursor or wait for 4 seconds to continue to key in another "2".

**Step 3:** Press the "OK" button to move the cursor to "OK". Press "OK" button again to confirm. If the MAC address is correct, the phone will reboot. Otherwise, it will exit to previous keypad menu interface.